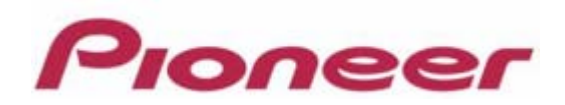

# **PROFESSIONAL DJ MIXER DJM-2000/2000nexus**

Firmware Update Manual

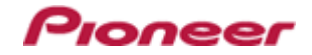

# **Contents**

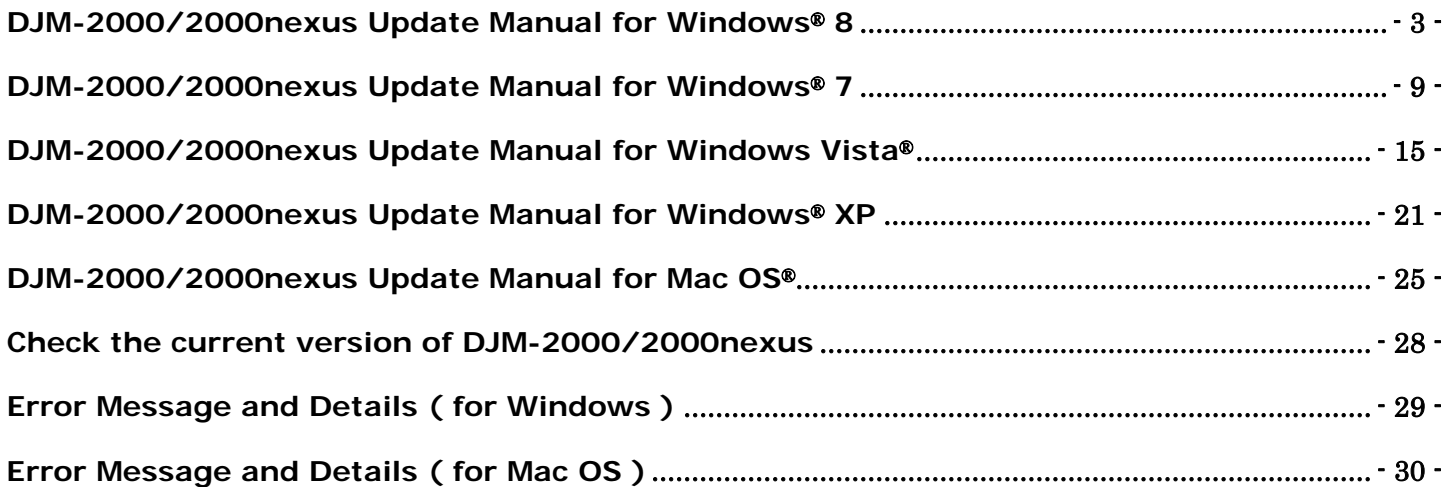

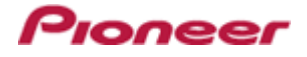

## <span id="page-2-0"></span>**DJM-2000/2000nexus Update Manual for Windows® 8**

## **A . Check the unzipped file:**

## **1. Unzip the downloaded file**

Right click the downloaded file and select "Extract All" from the menu to unzip the file.

## **2. Check the unzipped file**

When the zip file is unzipped, the "DJM-2000\_v*xxx*" folder is generated. Please ensure the following files are included in the folder.

- 1. DJM2000\_v*xxx*.exe
- 2. DJM2000\_v*xxx*.upd
- $\times$  **xxx** is the version of the new firmware.
- $\checkmark$  Extension (.exe or .upd) might not be shown depending on your computer settings.

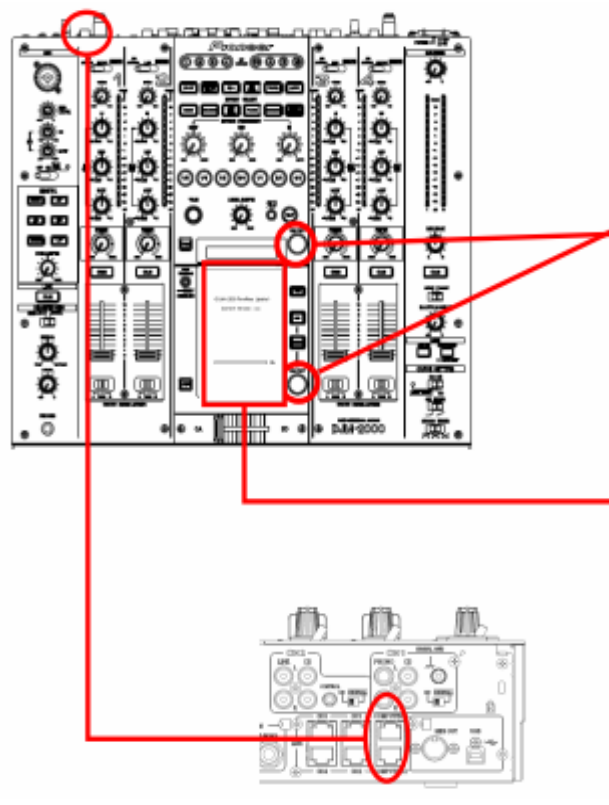

## **B . Setup DJ Mixer for updating:**

## **< STEP1 >**

While holding [ON/ OFF (BEAT EFFECT)] and [ON/ OFF (TOUCH PANEL EFFECT)] buttons, press the Power button to go into update mode.

## **< STEP2 >**

Please check the current version of your firmware by checking the "Current version" on the touch panel.

(If the current version, *x.xx*, is displayed, you do not need to continue the update process.

The latest firmware has already been installed.)

#### **< STEP3 >**

Connect your computer to DJ Mixer using a LAN cable.

Connect the LAN cable to the port of [COMPUTER 1 or 2] on the rear panel of your DJ Mixer.

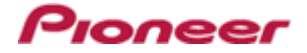

## **C . Update the firmware from your computer:**

- **1. Change network settings** 
	-

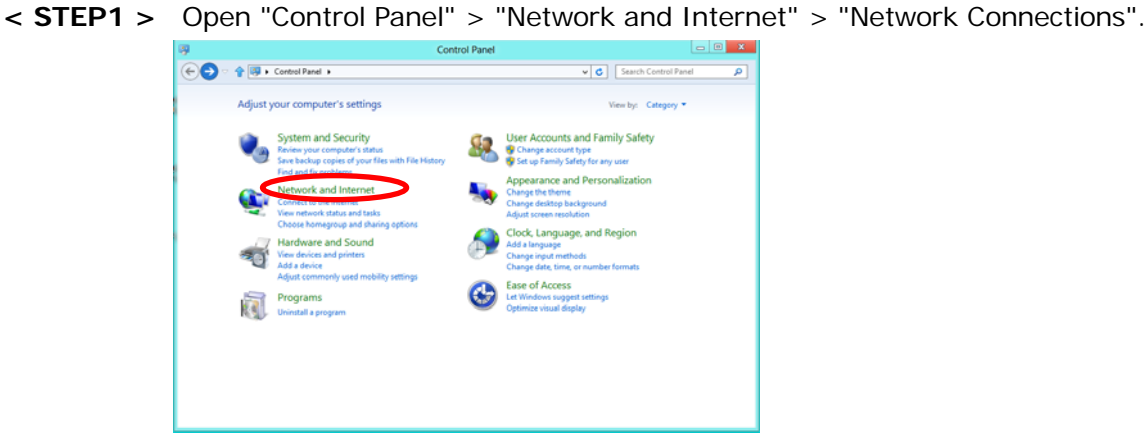

**< STEP2 >** Open "Network and Sharing Center".

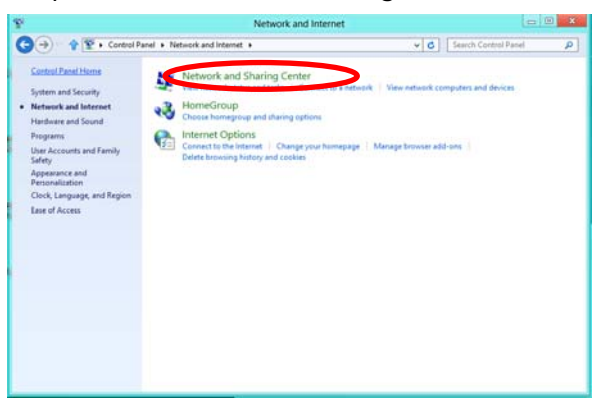

**< STEP3 >** Open "Change adapter setting".

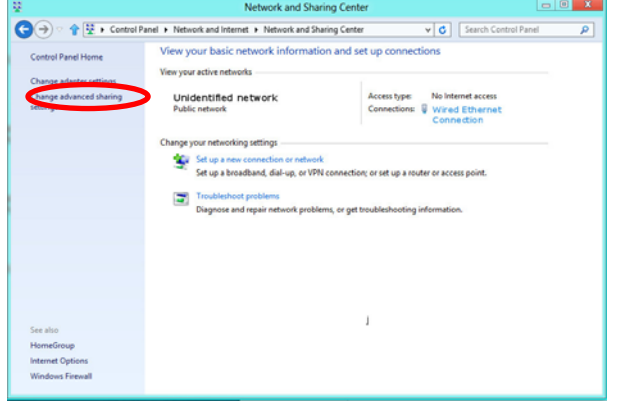

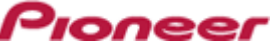

**< STEP4 >** Open "Properties" of the network device where DJ Mixer is connected. (Right click on the icon > "Properties")

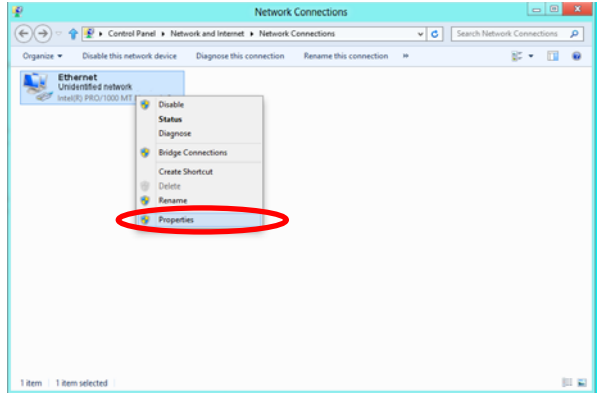

**< STEP5 >** Select "Internet Protocol Version 4(TCP/IPv4) and click "Properties".

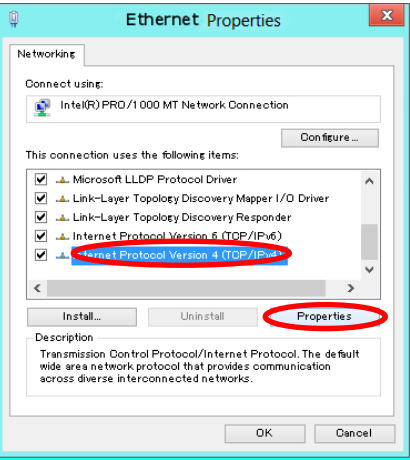

**< STEP6 >** Select "Obtain an IP address automatically" and "Obtain DNS server address automatically".

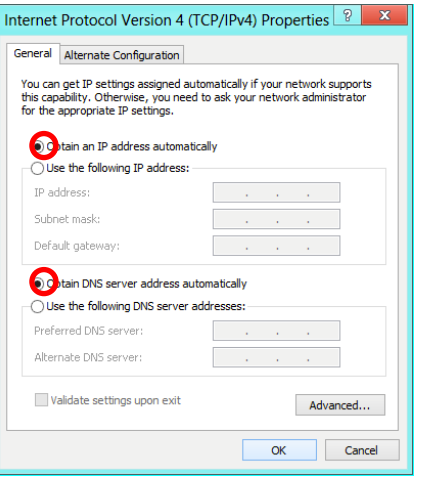

**< STEP7 >** Press "OK" to close the Network Connections dialog box.

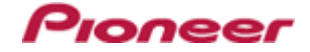

**< STEP8 >** Right click the task bar and select "Properties".

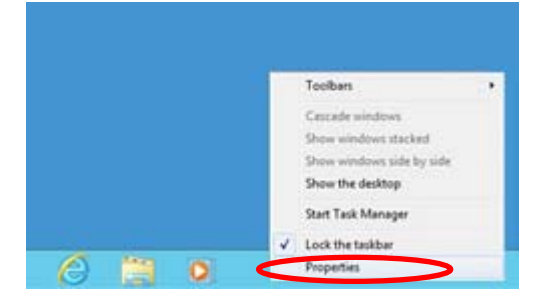

**< STEP9 >** Select "Notification area" > "Customize".

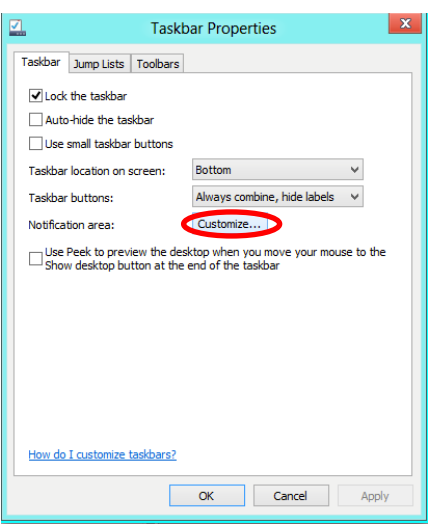

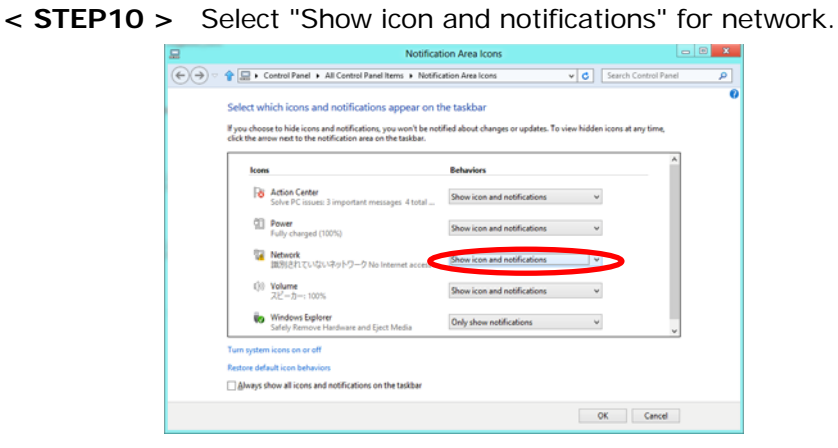

**< STEP11 >** Close "Properties" by pressing the "OK" button.

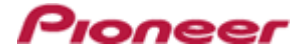

## **2. Make sure that your DJ Mixer and computer are connected**

Find an icon on the task bar (right-bottom of your screen) to identify the connection status.

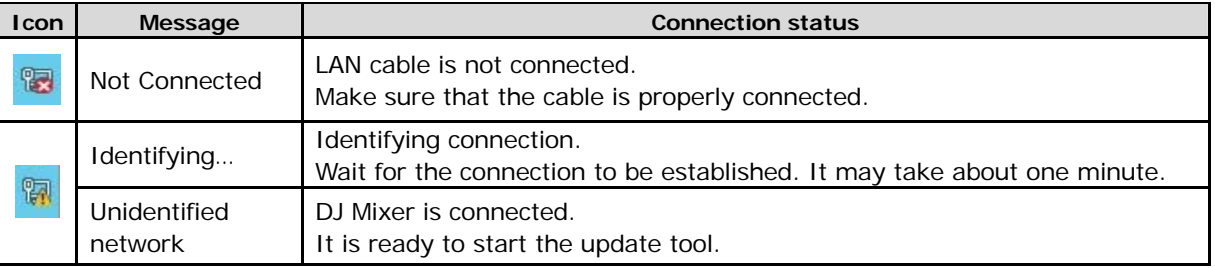

#### **3. Start updating your firmware**

- $\checkmark$  Close all the applications before you start updating.
- $\checkmark$  Depending on the firewall setting of your security software and/or operating system, your computer and mixer may not be connected properly. In such a case, you need to exempt the update tool (DJM2000\_vxxx.exe) from your firewall settings.

Please contact customer support of the security software provider and/or operating system for further details regarding firewall settings.

- **< STEP1 >** Double click "DJM2000\_vxxx.exe". Start update tool.
- **< STEP2 >** Select a language from the dropdown list and click "OK".

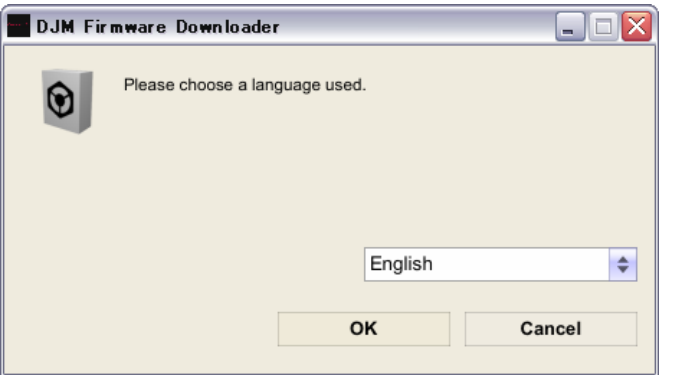

**< STEP3 >** Start updating by pressing "START".

- $\checkmark$  DO NOT remove power cable and/ or LAN cable during the update.
- $\checkmark$  If the Connect dialog box keeps appearing for 30 seconds or longer, the network connection might not be established. Press the "EXIT" button and try connecting the network again to update.

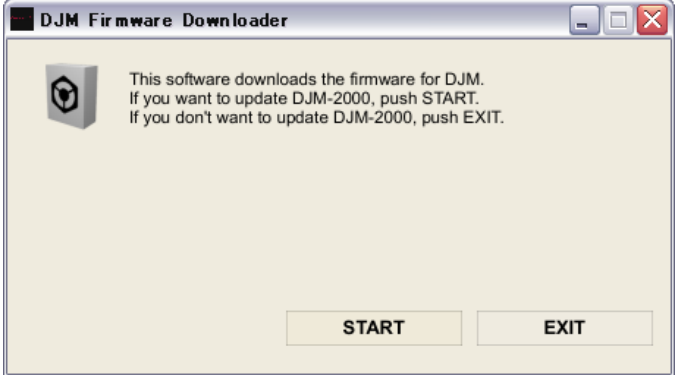

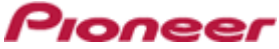

## **< STEP4 >** Make sure that the update process has been completed. The following "update completed" message appears when the progress bar on the touch panel reaches 100%.

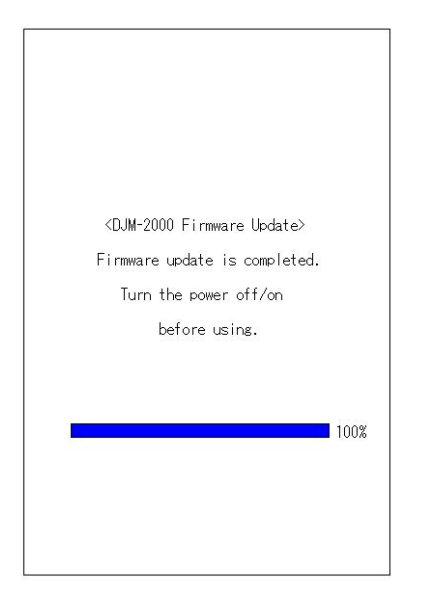

- **< STEP5 >** Restart DJ Mixer.
	- $\checkmark$  If any changes were made in the above "1. Change network settings" of this chapter, please restore the network settings to the previous values.

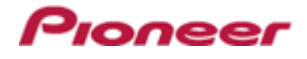

# <span id="page-8-0"></span>**DJM-2000/2000nexus Update Manual for Windows® 7**

## **A . Check the unzipped file:**

## **1. Unzip the downloaded file**

Right click the downloaded file and select "Extract All" from the menu to unzip the file.

## **2. Check the unzipped file**

When the zip file is unzipped, the "DJM-2000\_v*xxx*" folder is generated. Please ensure the following files are included in the folder.

- 1. DJM2000\_v*xxx*.exe
- 2. DJM2000\_v*xxx*.upd
- $\times$  **xxx** is the version of the new firmware.
- $\checkmark$  Extension (.exe or .upd) might not be shown depending on your computer settings.

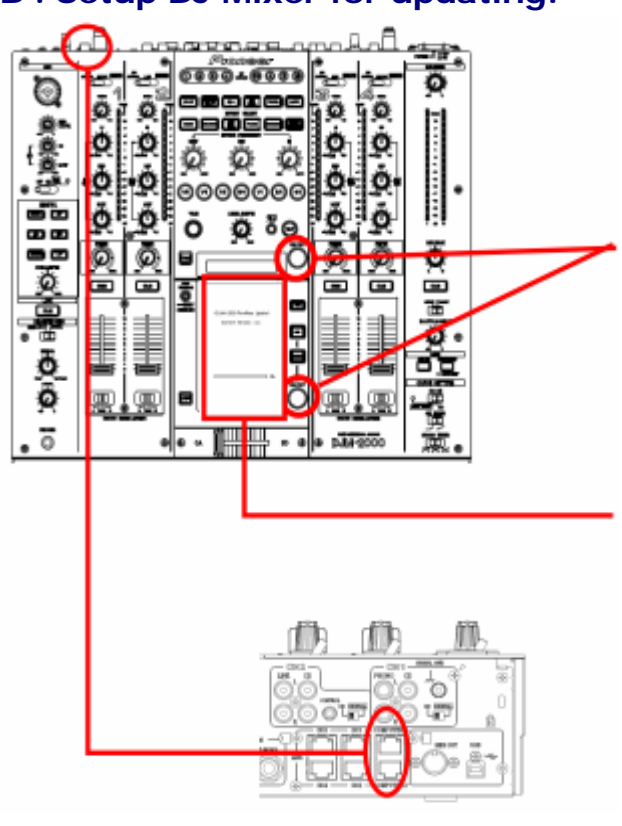

## **B . Setup DJ Mixer for updating:**

## **< STEP1 >**

While holding [ON/ OFF (BEAT EFFECT)] and [ON/ OFF (TOUCH PANEL EFFECT)] buttons, press the Power button to go into update mode.

## **< STEP2 >**

Please check the current version of your firmware by checking the "Current version" on the touch panel.

(If the current version, *x.xx*, is displayed, you do not need to continue the update process.

The latest firmware has already been installed.)

#### **< STEP3 >**

Connect your computer to DJ Mixer using a LAN cable.

Connect the LAN cable to the port of [COMPUTER 1 or 2] on the rear panel of your DJ Mixer.

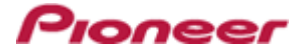

## **C . Update the firmware from your computer:**

- **1. Change network settings** 
	- **< STEP1 >** Open "Control Panel" > "Network and Internet" > "Network Connections".

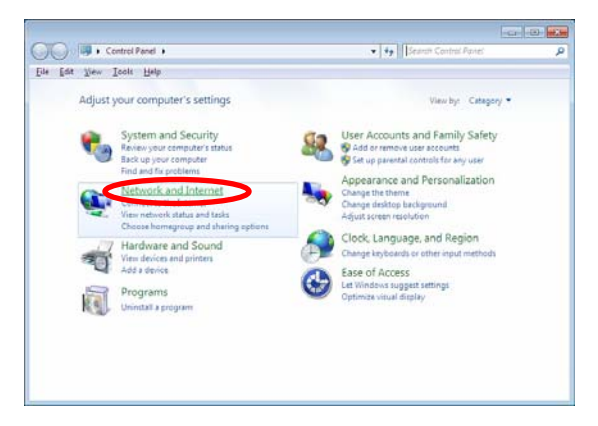

**< STEP2 >** Open "Network and Sharing Center".

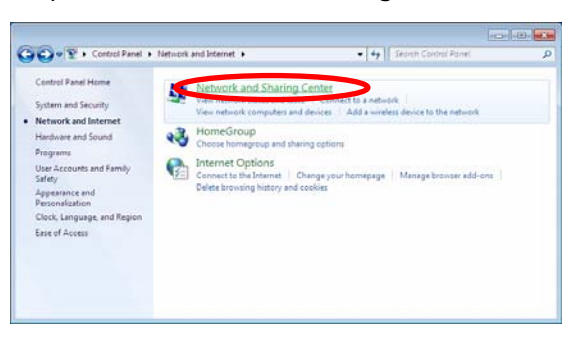

**< STEP3 >** Open "Change adapter setting".

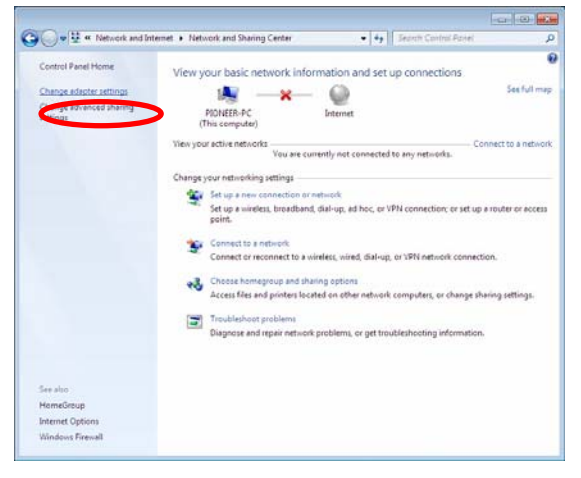

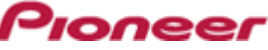

**< STEP4 >** Open "Properties" of the network device where DJ Mixer is connected. (Right click on the icon > "Properties")

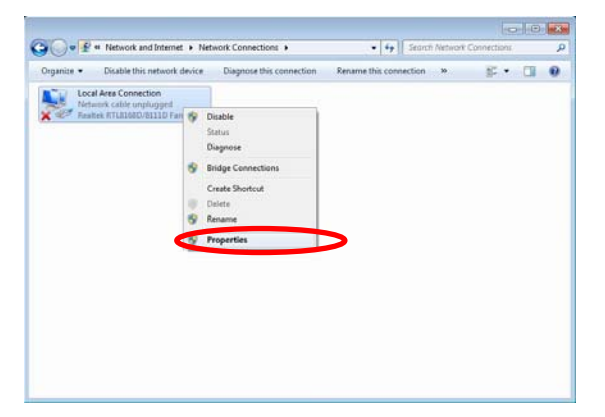

**< STEP5 >** Select "Internet Protocol Version 4(TCP/IPv4) and click "Properties".

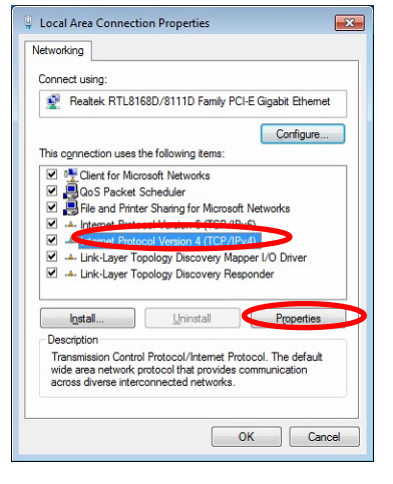

**< STEP6 >** Select "Obtain an IP address automatically" and "Obtain DNS server address automatically".

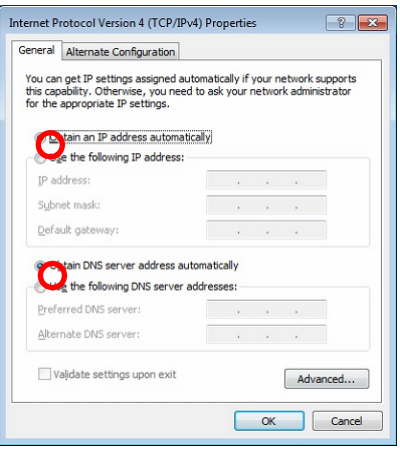

**< STEP7 >** Press "OK" to close the Network Connections dialog box.

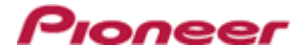

#### **< STEP8 >** Right click task bar and select "Properties".

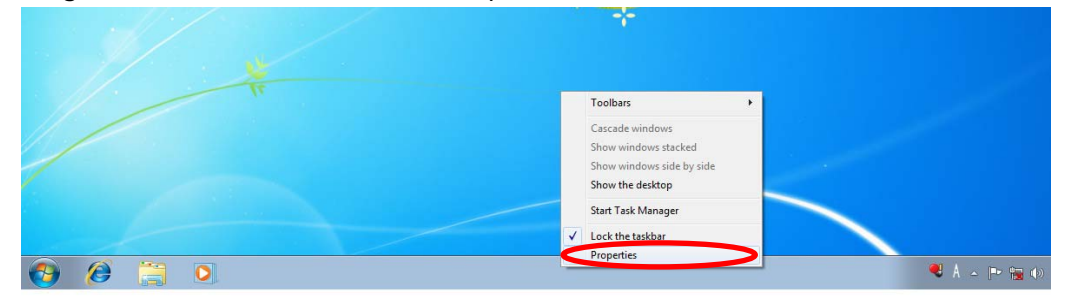

**< STEP9 >** Select "Notification area" > "Customize".

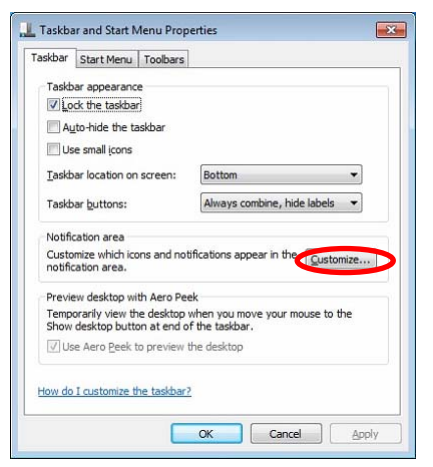

**< STEP10 >** Select "Show icon and notifications" for network.

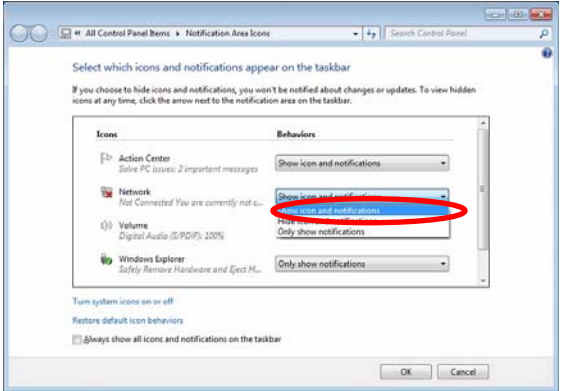

**< STEP11 >** Close "Properties" by pressing the "OK" button.

#### **2. Make sure that your DJ Mixer and computer are connected**

Find an icon on the task bar (right-bottom of your screen) to identify the connection status.

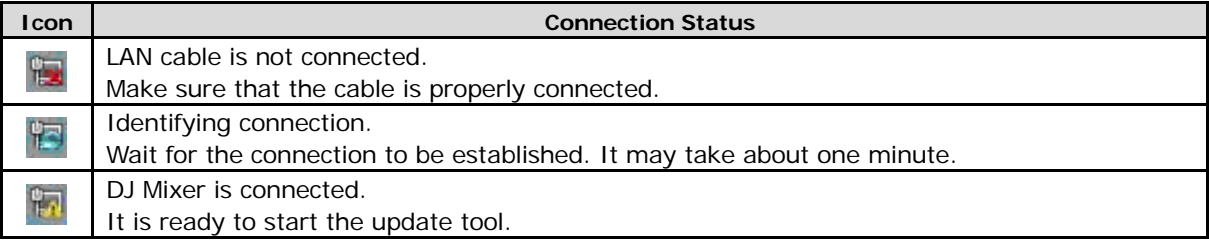

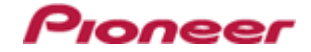

## **3. Start updating your firmware**

- $\checkmark$  Close all the applications before you start updating.
- $\checkmark$  Depending on the firewall setting of your security software and/or operating system, your computer and mixer may not be connected properly. In such a case, you need to exempt the update tool (DJM2000\_vxxx.exe) from your firewall settings.

Please contact customer support of the security software provider and/or operating system for further details regarding firewall settings.

- **< STEP1 >** Double click "DJM2000\_vxxx.exe". Start update tool.
- **< STEP2 >** Select a language from the dropdown list and click "OK".

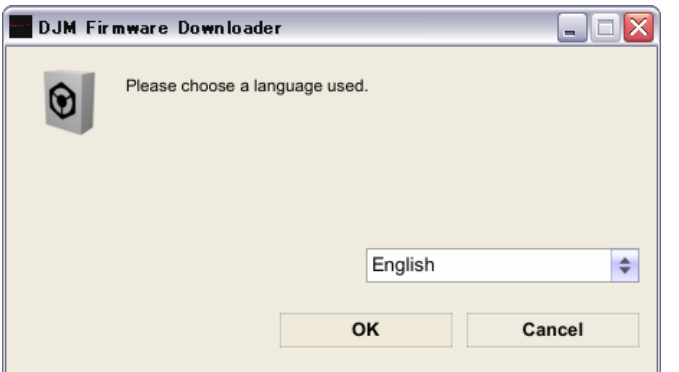

- **< STEP3 >** Start updating by pressing "START.
	- $\checkmark$  DO NOT remove power cable and/ or LAN cable during the update.
	- $\checkmark$  If the Connect dialog box keeps appearing for 30 seconds or longer, the network connection might not be established. Press the "EXIT" button and try connecting the network again to update.

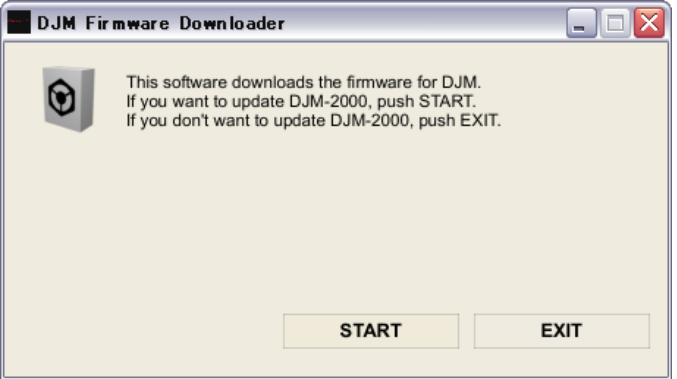

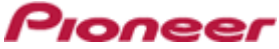

## **< STEP4 >** Make sure that the update process has been completed. The following "update completed" message appears when the progress bar on the touch panel reaches 100%.

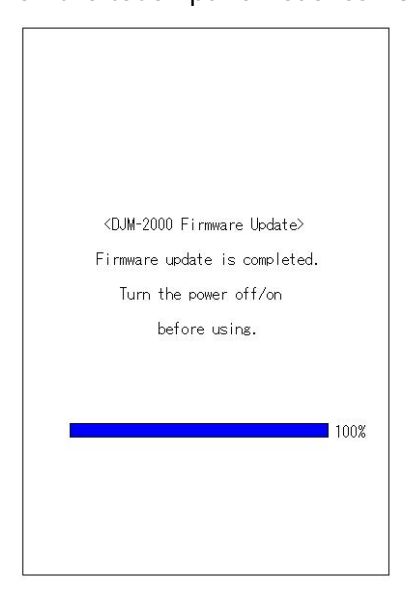

## **< STEP5 >** Restart DJ Mixer.

 $\checkmark$  If any changes were made in the above "1. Change network settings" of this chapter, please restore the network settings to the previous values.

# <span id="page-14-0"></span>**DJM-2000/2000nexus Update Manual for Windows Vista®**

## **A . Check the unzipped file:**

## **1. Unzip the downloaded file**

Right click the downloaded file and select "Extract All" from the menu to unzip the file.

## **2. Check the unzipped file**

When the zip file is unzipped, the "DJM-2000\_v*xxx*" folder is generated. Please ensure the following files are included in the folder.

- 1. DJM2000\_v*xxx*.exe
- 2. DJM2000\_v*xxx*.upd
- $\times$  **xxx** is the version of the new firmware.
- $\checkmark$  Extension (.exe or .upd) might not be shown depending on your computer settings.

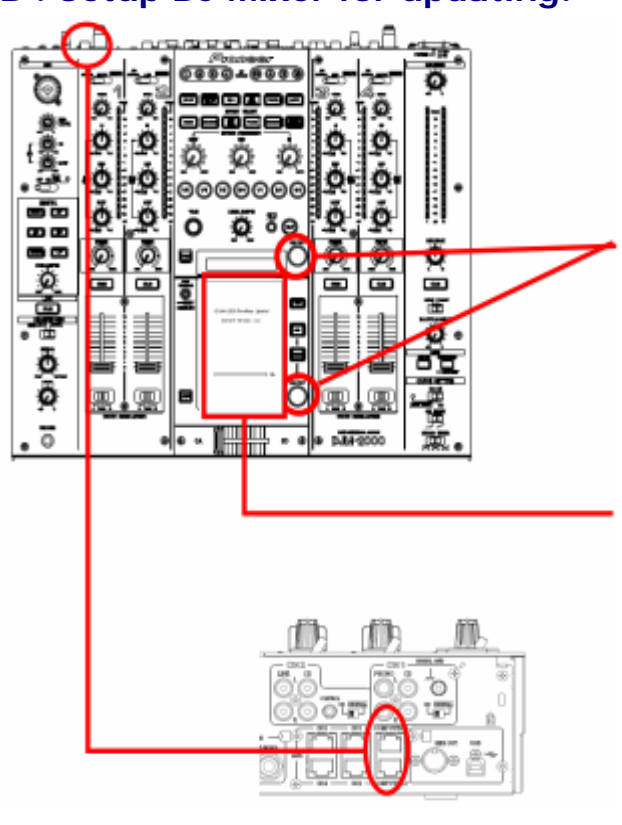

## **B . Setup DJ Mixer for updating:**

## **< STEP1 >**

While holding [ON/ OFF (BEAT EFFECT)] and [ON/ OFF (TOUCH PANEL EFFECT)] buttons, press the Power button to go into update mode.

Pronee

## **< STEP2 >**

Please check the current version of your firmware by checking the "Current version" on the touch panel.

(If the current version, *x.xx*, is displayed, you do not need to continue the update process.

The latest firmware has already been installed.)

#### **< STEP3 >**

Connect your computer to DJ Mixer using a LAN cable.

Connect the LAN cable to the port of [COMPUTER 1 or 2] on the rear panel of your DJ Mixer.

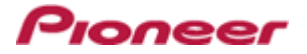

## **C . Update the firmware from your computer:**

## **1. Change network settings**

**< STEP1 >** Open "Control Panel" > "Network and Internet" > "Network Connections".

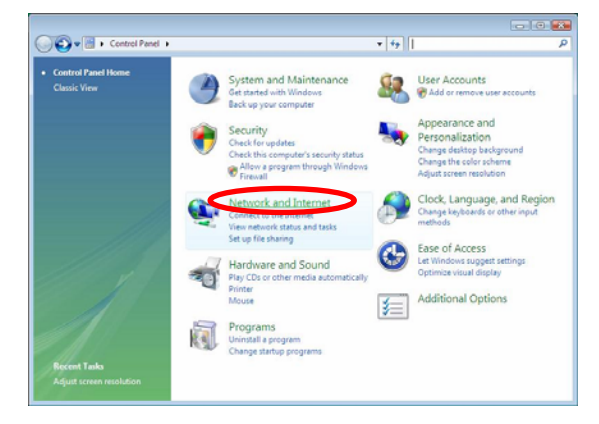

**< STEP2 >** Open "Network and Sharing Center".

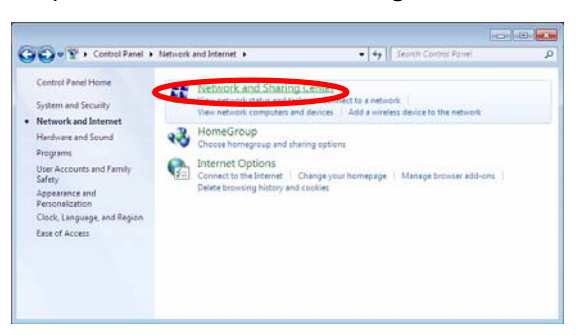

**< STEP3 >** Open "Change adapter setting".

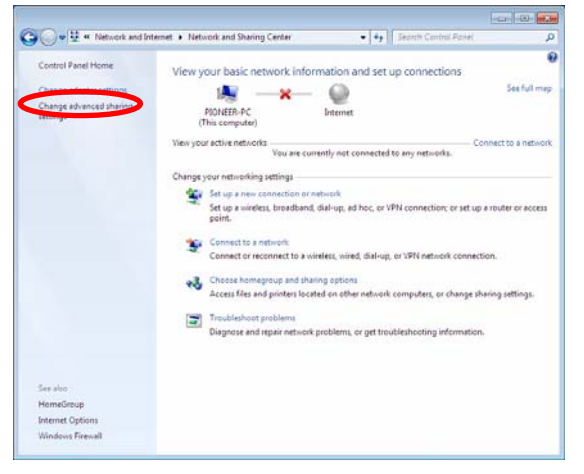

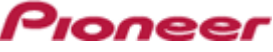

**< STEP4 >** Open "Properties" of the network device where DJ Mixer connected. (Right click on the icon > "Properties")

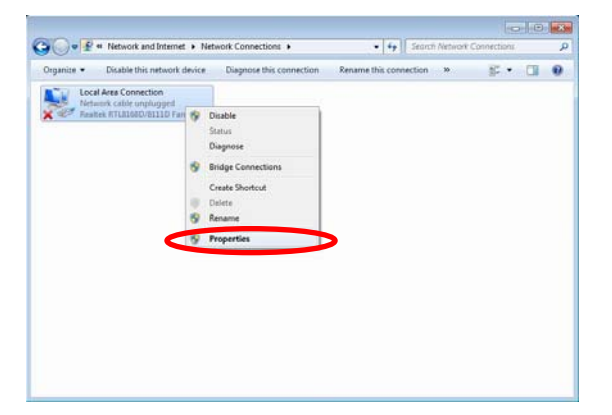

**< STEP5 >** Select "Internet Protocol Version 4(TCP/IPv4) and click "Properties".

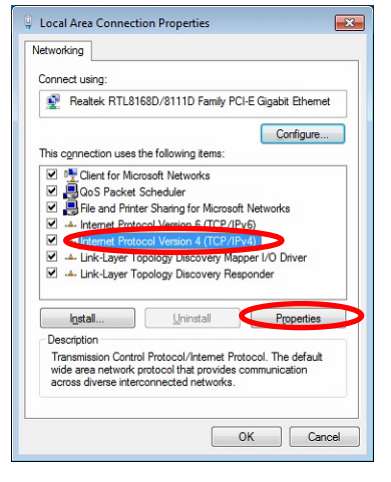

**< STEP6 >** Select "Obtain an IP address automatically" and "Obtain DNS server address automatically".

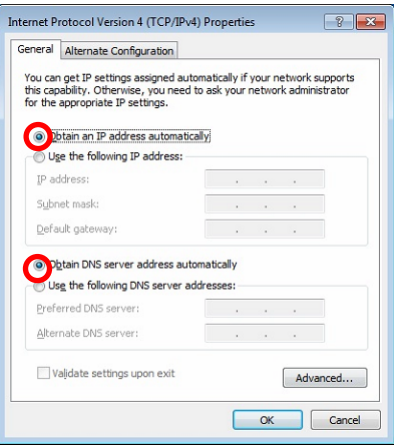

**< STEP7 >** Press "OK" to close the Network Connections dialog box.

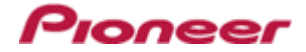

**< STEP8 >** Right click the task bar and select "Properties".

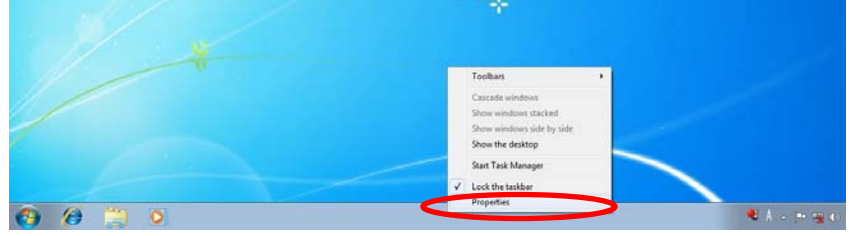

**< STEP9 >** Select "Notification area" and check "Network".

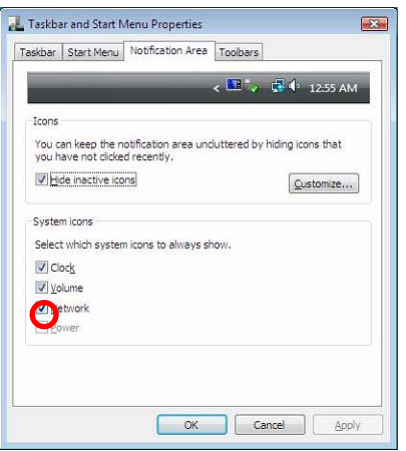

**< STEP10 >** Close "Properties" by pressing the "OK" button.

## **2. Make sure that your DJ Mixer and computer are connected**

Find an icon on the task bar (right-bottom of your screen) to identify the connection status.  $\blacksquare$ 

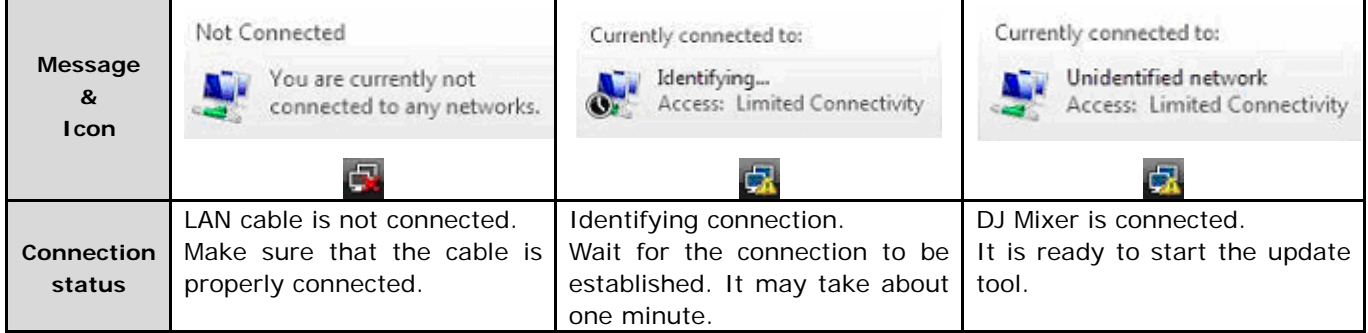

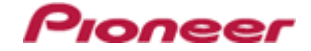

## **3. Start updating your firmware**

- $\checkmark$  Close all the applications before you start updating.
- $\checkmark$  Depending on the firewall setting of your security software and/or operating system, your computer and mixer may not be connected properly. In such a case, you need to exempt the update tool (DJM2000\_vxxx.exe) from your firewall settings.

Please contact customer support of the security software provider and/or operating system for further details regarding firewall settings.

- **< STEP1 >** Double click "DJM2000\_vxxx.exe". Start update tool.
- **< STEP2 >** Select a language from the dropdown list and click "OK".

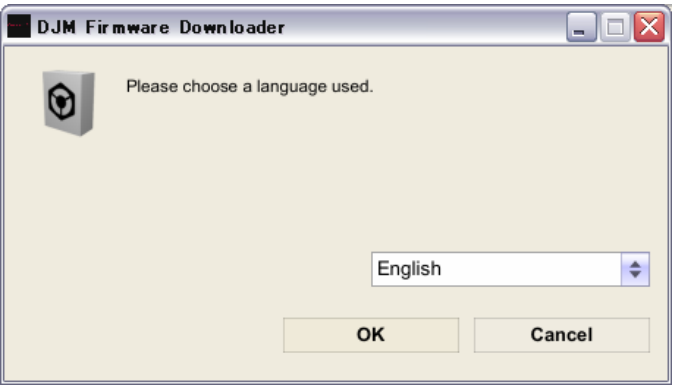

- **< STEP3 >** Start updating by pressing "START".
	- $\checkmark$  DO NOT remove power cable and/ or LAN cable during the update.
	- $\checkmark$  If the Connect dialog box keeps appearing for 30 seconds or longer, the network connection might not be established. Press the "EXIT" button and try connecting the network again to update.

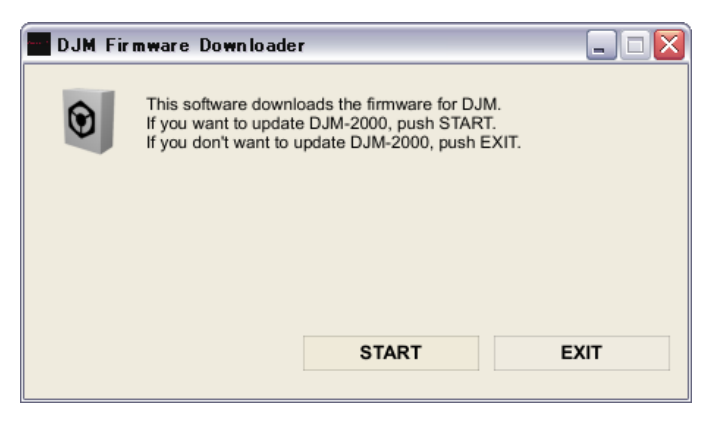

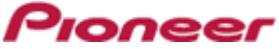

## **< STEP4 >** Make sure that the update process has been completed. The following "update completed" message appears when the progress bar on the touch panel reaches 100%.

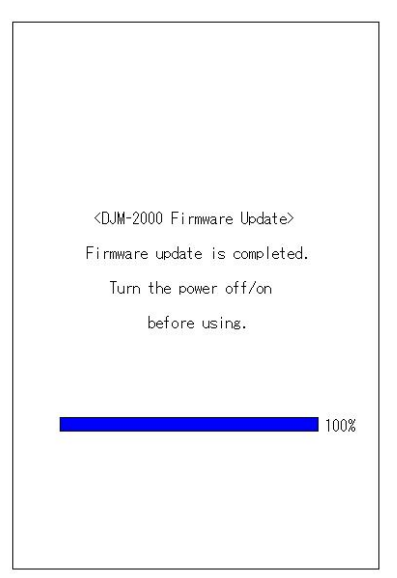

- **< STEP5 >** Restart DJ Mixer.
	- $\checkmark$  If any changes were made in the above "1. Change network settings" of this chapter, please restore the network settings to the previous values.

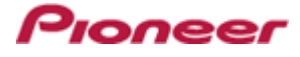

# <span id="page-20-0"></span>**DJM-2000/2000nexus Update Manual for Windows® XP**

## **A . Check the unzipped file:**

## **1. Unzip the downloaded file**

Right click the downloaded file and select "Extract All" from the menu to unzip the file.

## **2. Check the unzipped file**

When the zip file is unzipped, the "DJM-2000\_v*xxx*" folder is generated. Please ensure the following files are included in the folder.

- 1. DJM2000\_v*xxx*.exe
- 2. DJM2000\_v*xxx*.upd
- $\times$  **xxx** is the version of the new firmware.
- $\checkmark$  Extension (.exe or .upd) might not be shown depending on your computer settings.

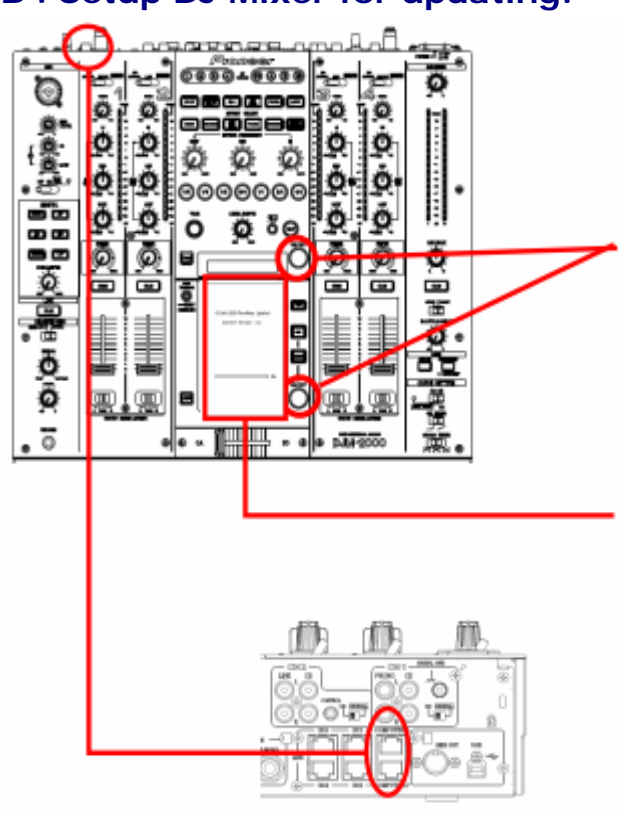

## **B . Setup DJ Mixer for updating:**

## **< STEP1 >**

While holding [ON/ OFF (BEAT EFFECT)] and [ON/ OFF (TOUCH PANEL EFFECT)] buttons, press the Power button to go into update mode.

## **< STEP2 >**

Please check the current version of your firmware by checking the "Current version" on the touch panel.

(If the current version, *x.xx*, is displayed, you do not need to continue the update process.

The latest firmware has already been installed.)

#### **< STEP3 >**

Connect your computer to DJ Mixer using a LAN cable.

Connect the LAN cable to the port of [COMPUTER 1 or 2] on the rear panel of your DJ Mixer.

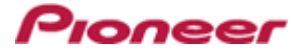

## **C . Update the firmware from your computer:**

## **1. Change network settings**

**< STEP1 >** Open "Start" > "Setting" > "Control Panel" > "Network Connections".

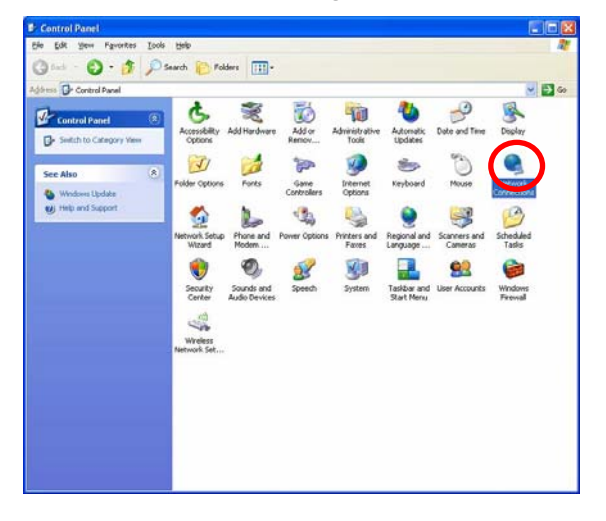

**< STEP2 >** Open "Properties" of the network device where DJ Mixer is connected. (Right click on the icon > "Properties")

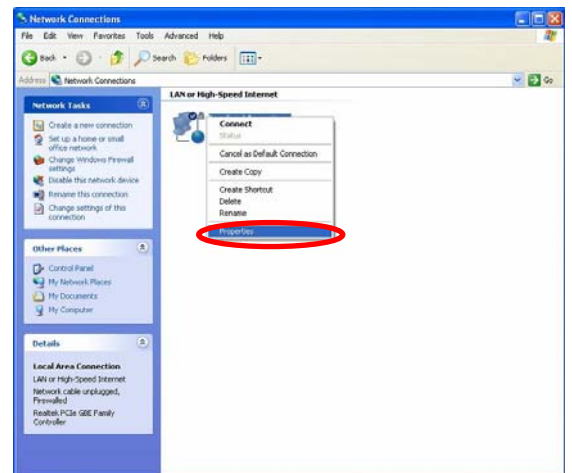

**< STEP3 >** Check the box of "Notify me when this connection has limited or no connectivity".

**< STEP4 >** Select "Internet Protocol (TCP/IP) and click "Properties".

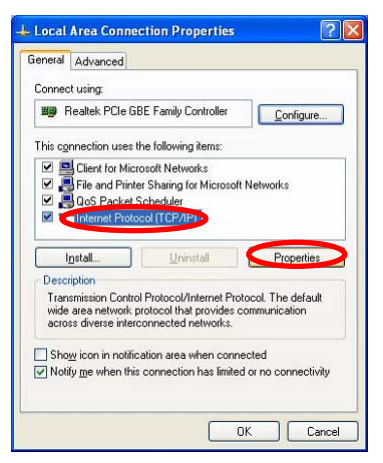

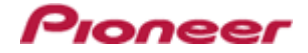

**< STEP5 >** Select "Obtain an IP address automatically" and "Obtain DNS server address automatically".

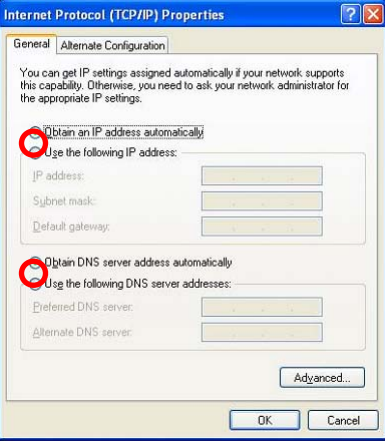

**< STEP6 >** Press "OK" to close the Network Connections dialog box.

## **2. Make sure that your DJ Mixer and computer are connected**

Find an icon on the task bar (right-bottom of your screen) to identify the connection status.

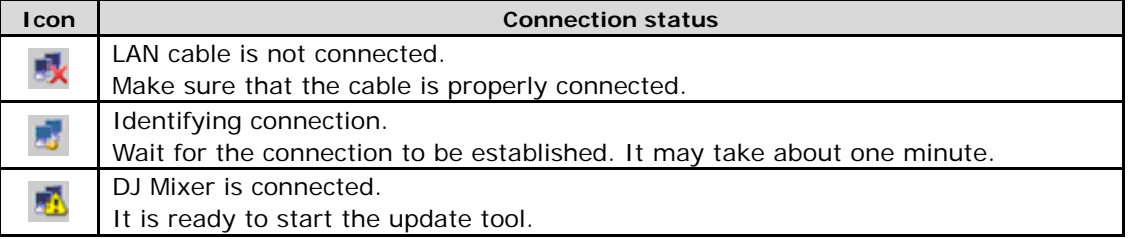

## **3. Start updating your firmware**

- $\checkmark$  Close all the applications before you start updating.
- $\checkmark$  Depending on the firewall setting of your security software and/or operating system, your computer and mixer may not be connected properly. In such a case, you need to exempt the update tool (DJM2000\_vxxx.exe) from your firewall settings.

Please contact customer support of the security software provider and/or operating system for further details regarding firewall settings.

**< STEP1 >** Double click "DJM2000\_vxxx.exe".

Start update tool.

**< STEP2 >** Select a language from the dropdown list and click "OK".

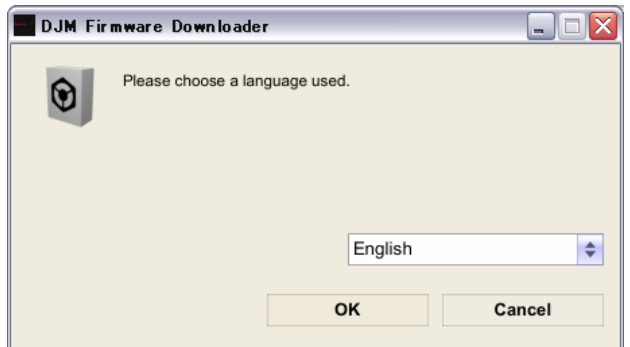

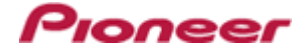

- **< STEP3 >** Start updating by pressing "START".
	- $\checkmark$  DO NOT remove power cable and/ or LAN cable during the update.
	- $\checkmark$  If the Connect dialog box keeps appearing for 30 seconds or longer, the network connection might not be established. Press the "EXIT" button and try connecting the network again to update.

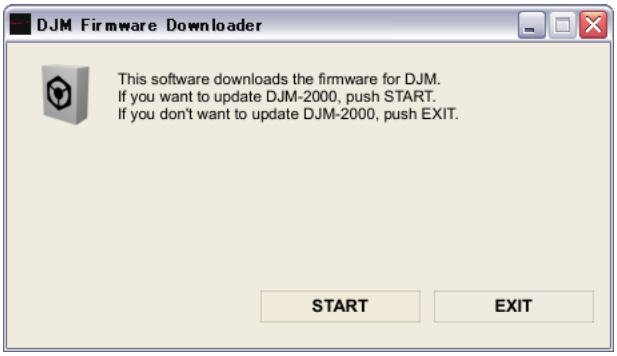

**< STEP4 >** Make sure that the update process has been completed. The following "update completed" message appears when the progress bar on the touch panel reaches 100%.

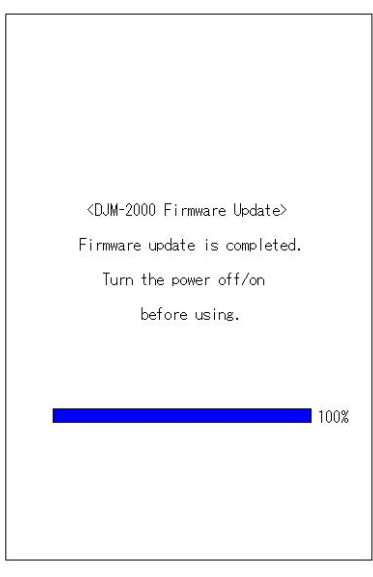

- **< STEP5 >** Restart DJ Mixer.
	- $\checkmark$  If any changes were made in the above "1. Change network settings" of this chapter, please restore the network settings to the previous values.

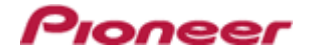

# <span id="page-24-0"></span>**DJM-2000/2000nexus Update Manual for Mac OS®**

## **A . Check the unzipped file:**

## **1. Unzip the downloaded file**

Double click the downloaded file, and select "Extract ALL" from the menu to unzip the file.

## **2. Check the unzipped file**

When the zip file is unzipped, the "DJM-2000\_v*xxx*" folder is generated. Please ensure the following files are included in the folder.

- 1. DJM2000\_v*xxx*
- $\overline{x}$   $\overline{x}$  *xxx* is the version of the new firmware.

# 9000000 累合 œ. E õ  $\overline{\circ}$  $\sqrt{2}$

## **B . Setup DJ Mixer for updating:**

## **< STEP1 >**

While holding [ON/ OFF (BEAT EFFECT)] and [ON/ OFF (TOUCH PANEL EFFECT)] buttons, press the Power button to go into update mode.

## **< STEP2 >**

Please check the current version of your firmware by checking the "Current version" on the touch panel. (If the current version, *x.xx*, is displayed, you do not need to

continue the update process.

The latest firmware has already been installed.)

#### **< STEP3 >**

Connect your computer to DJ Mixer using a LAN cable.

Connect the LAN cable to the port of [COMPUTER 1 or 2] on the rear panel of your DJ Mixer.

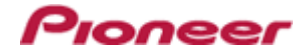

## **C . Update the firmware from your computer:**

## **1. Change network settings**

Open "System Performance" > "Network" > "Ethernet" > "Using DHCP".

## **2. Make sure that your DJ Mixer and computer are connected**

Identify the connection status in "System Performance" > "Network" > "Ethernet".

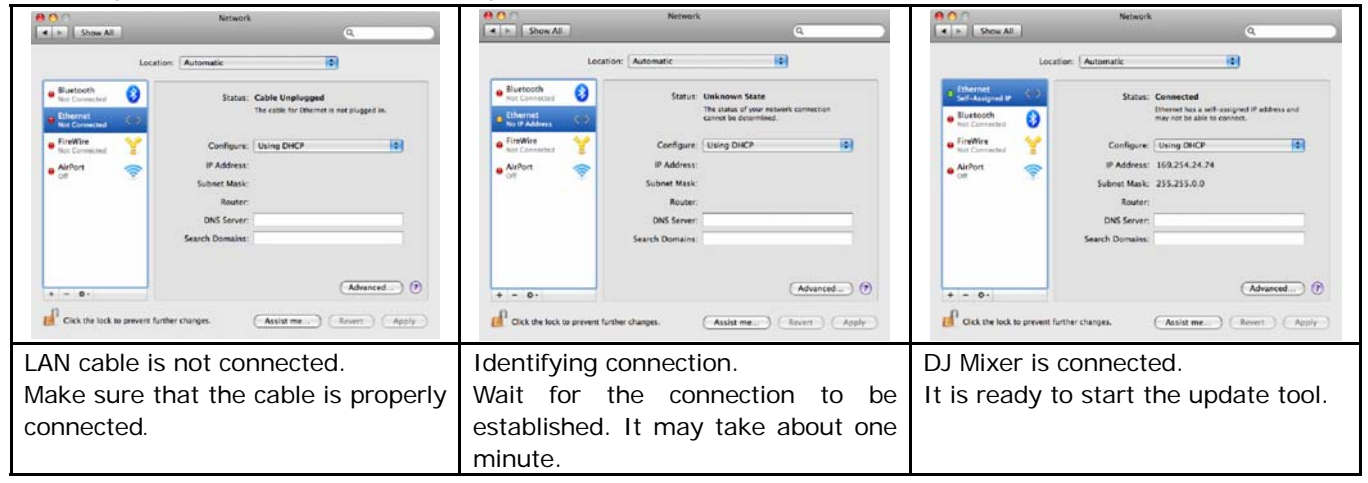

## **3. Start updating your firmware**

- $\checkmark$  Close all the applications before you start updating.
- $\checkmark$  Depending on the firewall setting of your security software and/or operating system, your computer and mixer may not be connected properly. In such a case, you need to exempt the update tool (DJM2000\_vxxx) from your firewall settings.

Please contact customer support of the security software provider and/or operating system for further details regarding firewall settings.

- **< STEP1 >** Double click "DJM2000\_vxxx". Start update tool.
- **< STEP2 >** Select a language from the dropdown list and click "OK".

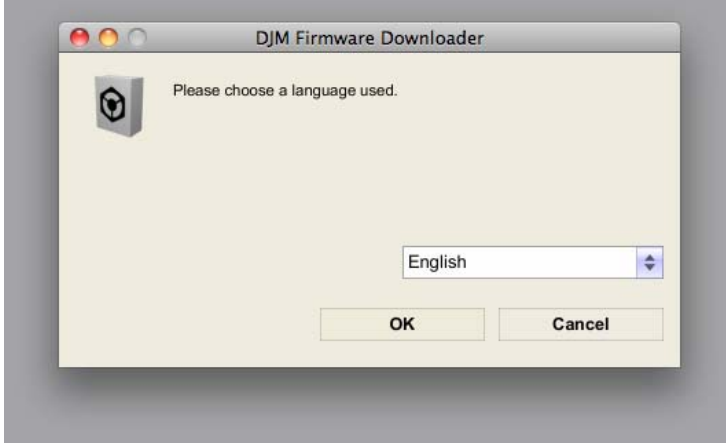

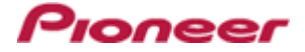

- **< STEP3 >** Start updating by pressing "START".
	- $\checkmark$  DO NOT remove power cable and/ or LAN cable during the update.
	- $\checkmark$  If the Connect dialog box keeps appearing for 30 seconds or longer, the network connection might not be established. Press the "EXIT" button and try connecting the network again to update.

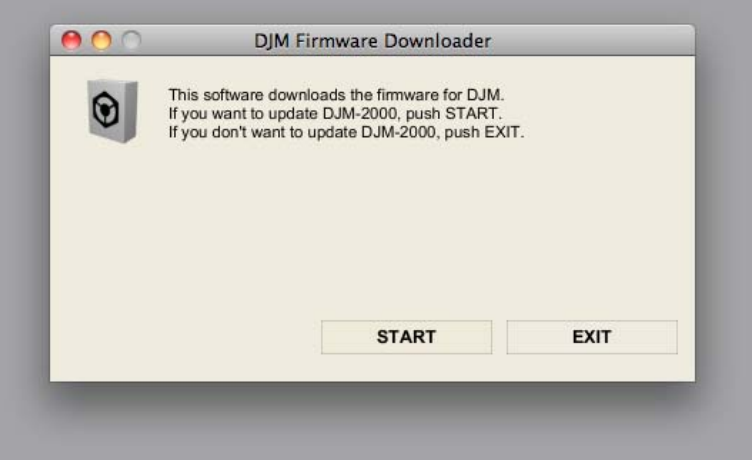

**< STEP4 >** Make sure that the update process has been completed. The following "update completed" message appears when the progress bar on the touch panel reaches 100%.

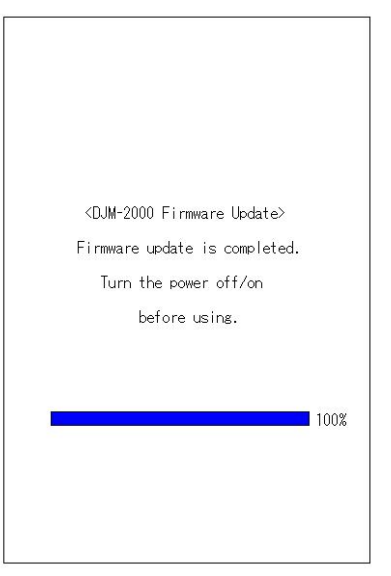

- **< STEP5 >** Restart DJ Mixer.
	- $\checkmark$  If any changes were made in the above "1. Change network settings" of this chapter, please restore the network settings to the previous values.

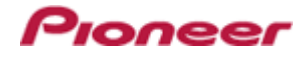

# <span id="page-27-0"></span>**Check the current version of DJM-2000/2000nexus**

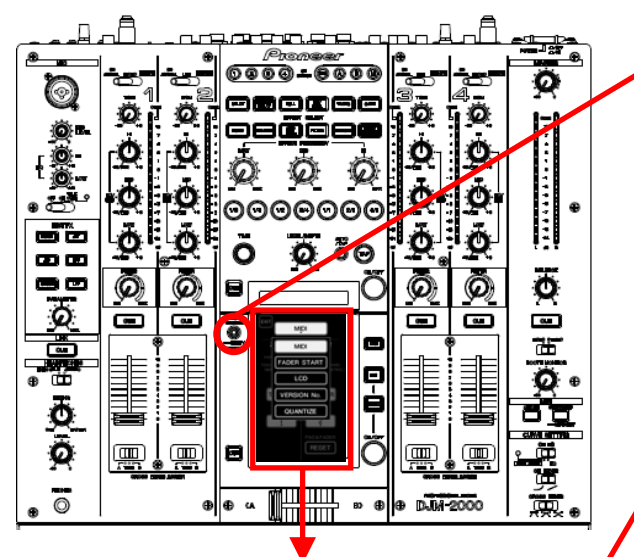

## **< STEP1 >**

Press [LIVE SAMPLER(UTILITY、WAKE UP)] button for more than one second to go into "USER SET UP" mode.

## **< STEP2 >**

Select "VERSION No.".

Make sure that the latest version has been installed. If the update version, "x*.*xx", is displayed, the update has been successfully completed.

## **< STEP3 >**

Close "USER SET UP" mode. Press [EXIT] on top-left of the touch panel.

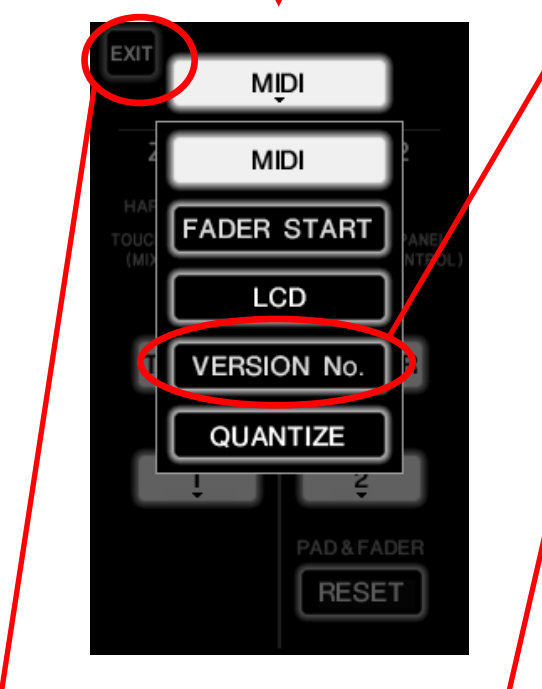

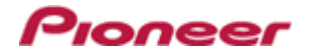

# <span id="page-28-0"></span>**Error Message and Details ( for Windows )**

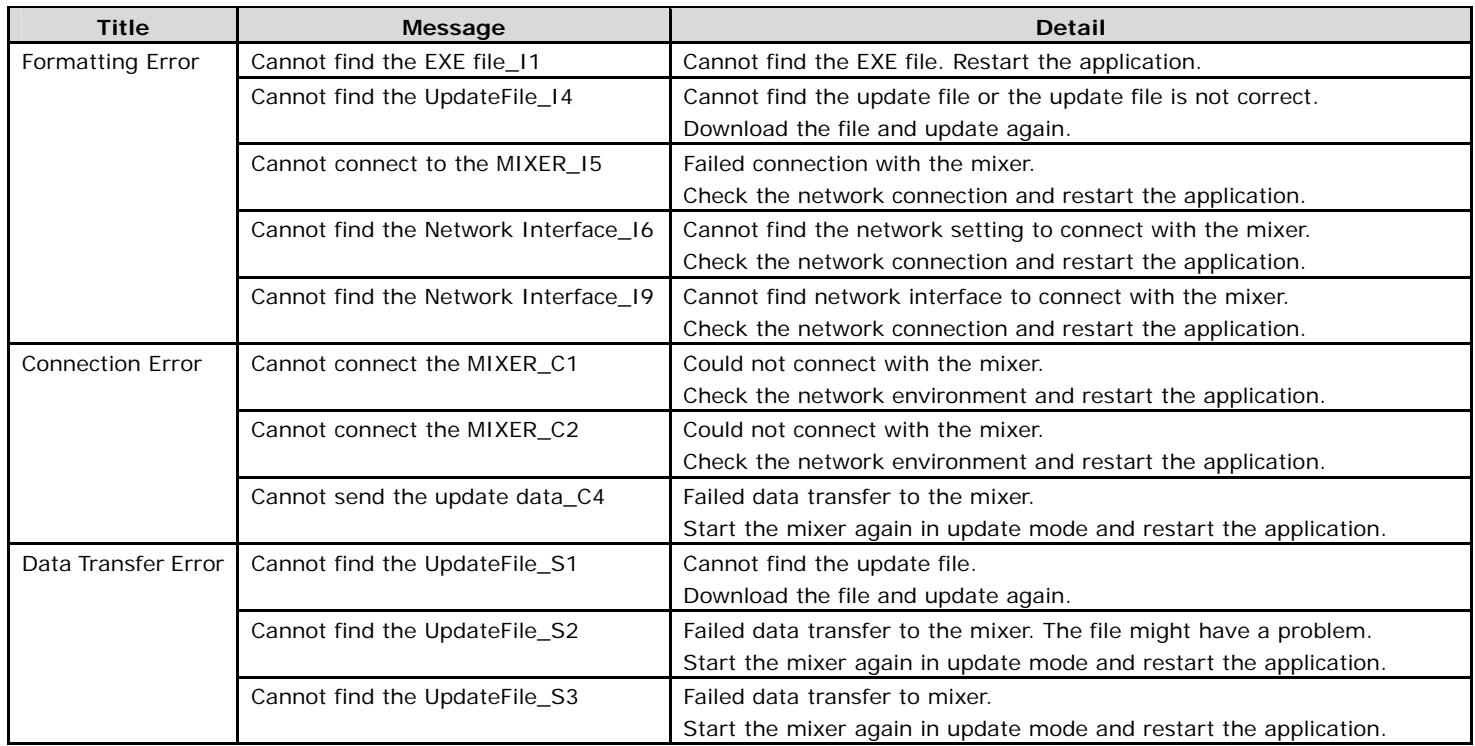

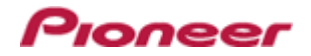

# <span id="page-29-0"></span>**Error Message and Details ( for Mac OS )**

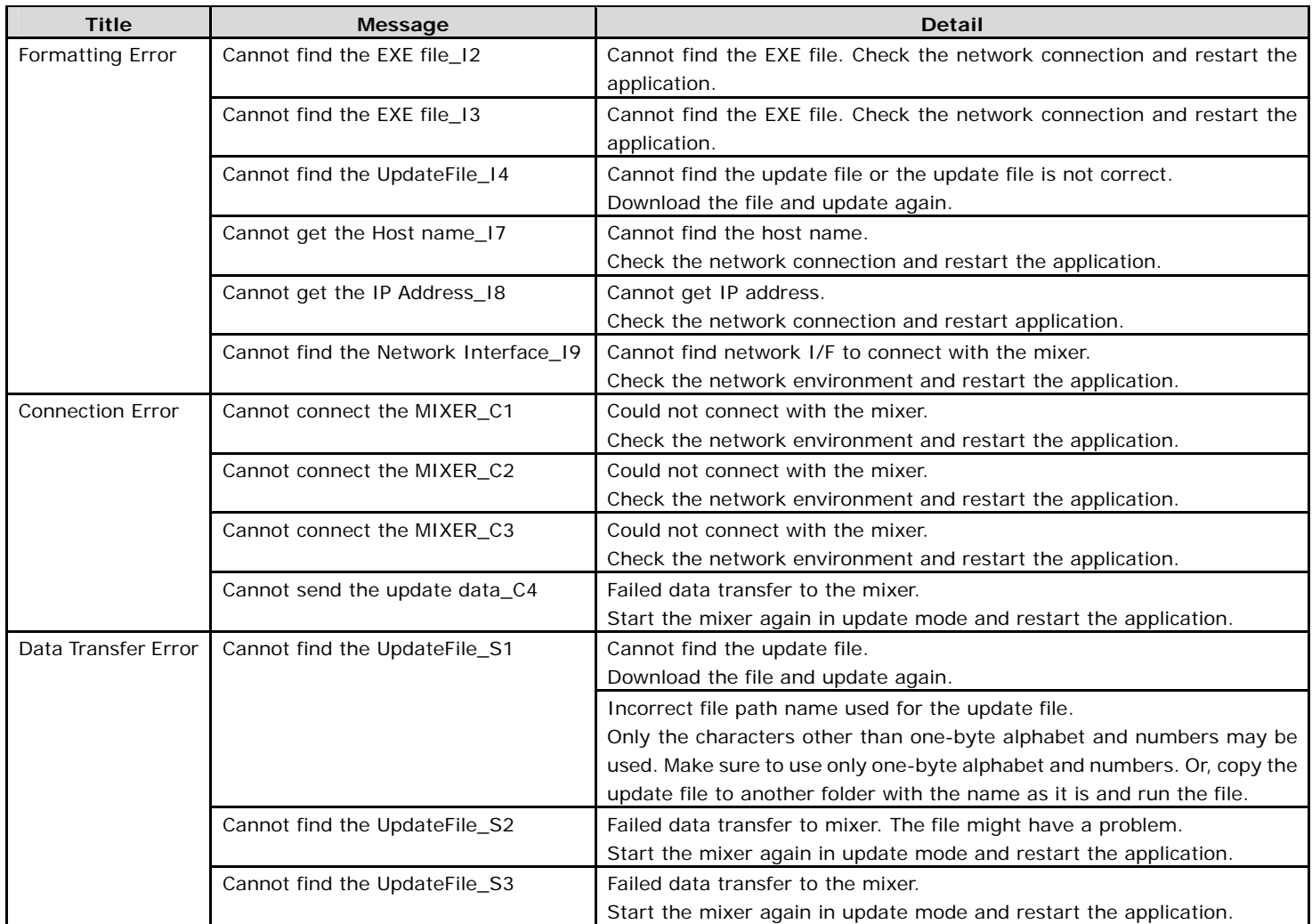

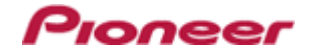

## **About trademarks and registered trademarks**

- · Microsoft, Windows Vista and Windows are either registered trademarks or trademarks of Microsoft Corporation in the United States and/ or other countries.
- Apple, Macintosh and Mac OS are trademarks of Apple Inc., registered in the U.S. and/ or other countries.
- Pioneer is a registered trademark of PIONEER CORPORATION.

© 2012 PIONEER CORPORATION. All rights reserved.

#### **PIONEER CORPORATION**

1-1, Shin-ogura, Saiwai-ku, Kawasaki-shi, Kanagawa 212-0031, Japan